## **Starter Project Example**

A Much Better Idea : Logical : Unique

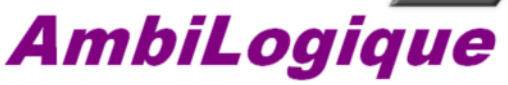

**Electronic Controllers** 

This example will jump start the creation of <sup>a</sup> control diagram for any project. The design and construction of this control diagram reflects AmbiLogique current recommendations.

Each sheet has boxes for your company name, the project details, sheet number, and revision history.

The first sheet, 01\_InputsA\_01, has all of the system inputs diagrammed and commented, and connected to the body of the control diagram via outgoing crossreferences.

The second sheet, 02\_OutputsA\_02, contains all of the system outputs, connected from the body of the control diagram via incoming cross-references. The third sheet, 03\_Whatever\_03, is blank and is supplied as <sup>a</sup> template. You can copy this to different sheet names to speed up the creation of large diagrams.

If you need more space for inputs, we suggest that you rename the output sheet to 03\_OutputsA\_03, and so on for all the other sheets. Then you can insert the new input sheet as 02\_InputsB\_02.

Please remember that the final 2 characters of the sheet name MUST be numeric and distinct: your function blocks will have these 2 digits embedded into the function block reference number: this refnum must be unique for every function block.

Note that this control diagram has not been compiled: none of the cross-references have been completed, so the diagram will not compile as it stands.

The easy way of carrying <sup>a</sup> signal into the functional sheets 3 etc. is to:-

- Place the new wire as an incoming cross-reference,
- •Right-click on the wire on the input or output sheet (you need to have the mouse pointer exactly on the wire),
- •Select "Properties" on the pop-up menu: this will bring up the Wire Segment Properties dialog,
- Hit Ctrl+C to copy the highlighted text into the clipboard,
- Cancel the Properties dialog,
- Select the functional sheet,
- Right-click on the wire to be connected as an incoming or outgoing cross-reference,
- •Select "Properties" on the pop-up menu,
- •• Hit Ctrl+V to paste the signal name into the wire,
- •OK the Properties dialog.

You can use <sup>a</sup> similar method to copy the contents of text objects from one sheet or location to another.

AmbiLogique Ltd 1812 Opunake Road, RD29, Hawera 4679, New Zealand

+64 6 764 6567 ph

www.ambilogique.com sales@ambilogique.com

## **TEDMIN**

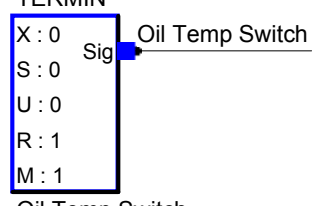

Oil Temp Switch

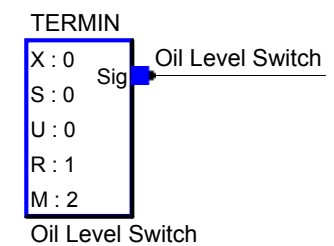

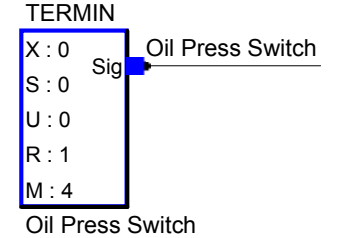

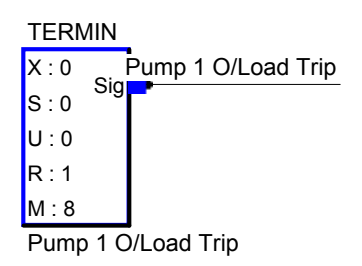

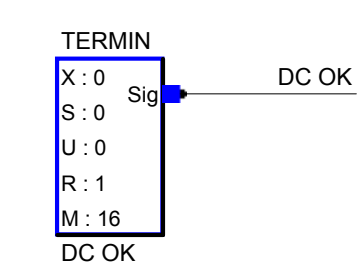

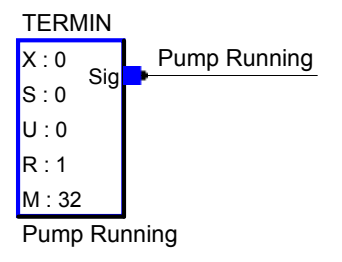

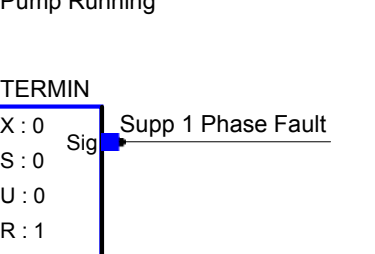

Supp 1 Phase Fault

M : 64

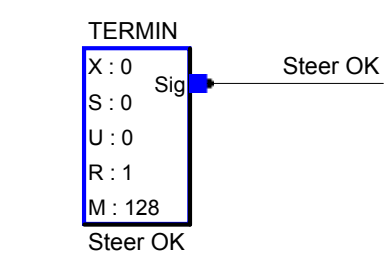

Direct Inputs from CPDA-01 in Slot 0

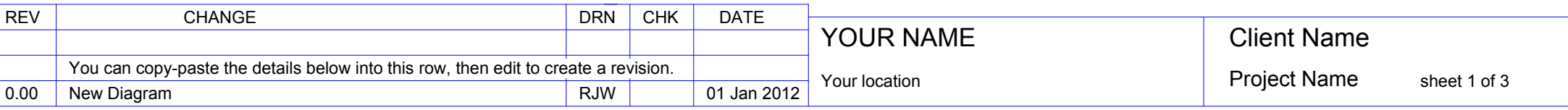

Rudder signals come in as 0.5 +/- 0.3 V. Sig X : 0 S : 0 U : 0 R : 2 M : 0 TERMINRudder 1 TERMINRudder 1 Angle

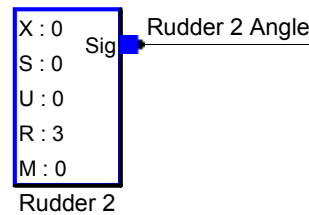

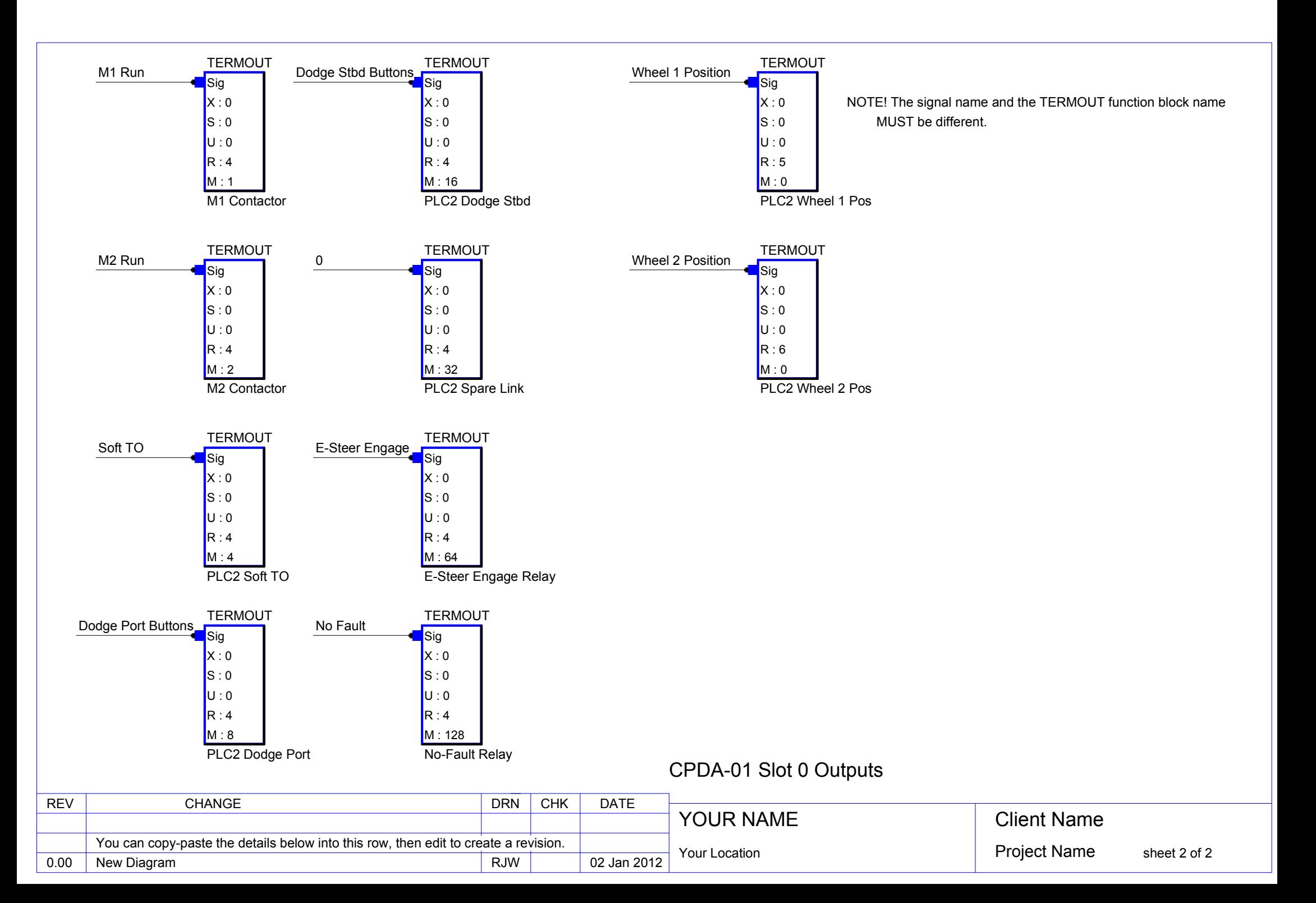

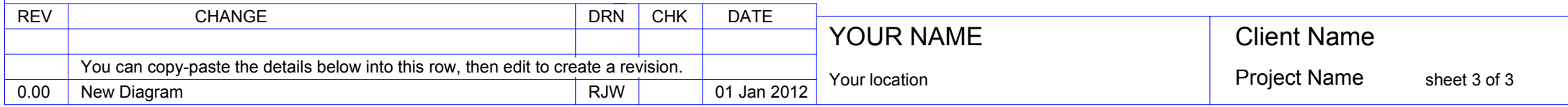